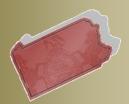

Bulletin # 4-12

November 8, 2012

Questions? Contact the Help Desk at (717)-795-2097

## PACFILE BULLETIN

Unified Judicial System Web Portal

## Filing Praecipes of Appearance & Related Documents

A procedural change has been implemented in PACFile which may affect some of the steps that need to be completed when you are filing a Praecipe for Appearance or an Entry of Appearance.

Previously, when an attorney (or their proxy) attempted to file electronically on a case in which they were not participating, the filing types available to select in the Filing Type tab of the wizard were limited to documents that represented a request to join the case.

| pe of the case you have ident<br>d on this case will be available<br>Appearance - Appointment L<br>Application for Intervention<br>Application to be Admitted F | The available<br>options in the<br><b>Filing Type</b><br>dropdown used<br>to be limited. |  |  |                                                                                                    |
|----------------------------------------------------------------------------------------------------|------------------------------------------------------------------------------------------|--|--|----------------------------------------------------------------------------------------------------|
| Entry of Appearance<br>Praecipe for Appearance                                                                                                    |                                                                                          |  |  | Establish the <u>Participants</u><br>Establish the <u>Counsel</u><br>Record <u>Service</u><br>Final <u>Verification</u> |

After selecting the appropriate filing type and proceeding to the Filing Documents tab, it was possible to add other filing types to your submission through the **Select Optional Filing** dropdown.

| Cases      | Filing Type          | Filing Documents                                       | Participants      | <u>Counsel</u> | <u>Service</u> | <u>Verification</u> |                                |                       |
|------------|----------------------|--------------------------------------------------------|-------------------|----------------|----------------|---------------------|--------------------------------|-----------------------|
| Based on t | the filing type sele | cted in the previous tab,                              | the corresponding | document(s)    | that must be   | filed on the new c  | ase filing is listed below. Yo | u must upload at      |
|            |                      | ach required filing type. I                            |                   | ·              |                |                     |                                |                       |
|            |                      | ument, click the (Upload<br>ng types, not listed belov | í.                | `              |                |                     | ional filing                   | ype.<br>clude in your |
|            | n, and click the A   |                                                        |                   |                |                |                     | s could be                     |                       |
|            |                      | Filing Type Fee Re                                     | equired Uploaded  |                |                | ado                 | led after                      |                       |
|            | Entry                | f Appearance 👩 \$0.00                                  | (Attach Door      | /              | Remove         | selecti             | ng from the                    |                       |
|            | Select               | Optional Filing                                        |                   |                | Add            | shorte              | er list in the                 | cuments               |
|            | _                    |                                                        |                   |                |                | Filing              | Type tab.                      | rticipants<br>unsel   |
|            | F                    | Previous Next                                          | Save              | Submit         | Cancel         |                     | · · ·                          |                       |
|            |                      |                                                        |                   |                |                |                     |                                |                       |

In this original process, requiring the selection of specific filing types in the Filing Type tab, like a Praecipe of Appearance, made it the primary filing on the submission. This should not have been the case in all instances. The

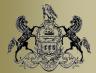

November 8, 2012

concept of a primary filing is a part of the PACFile process that is administratively important to the Supreme Court filing office. When other documents were previously filed simultaneously with an Entry or Praecipe of Appearance, like a No Answer Letter, the Entry/Praecipe should have been secondary to the other document. The former PACFile process, however, made this impossible to change. The Supreme Court filing office, therefore, requested a modification to PACFile to adjust the filing process so that the primary filing can be identified appropriately based on the situation.

Beginning today, when an attorney (or their proxy) attempts to file on a case in which they are not currently participating, the PACFile process allows all filing types to be selected in the Filing Type tab of the wizard. This makes it possible to select documents other than an Entry or Praecipe of Appearance and identify them as the primary filing.

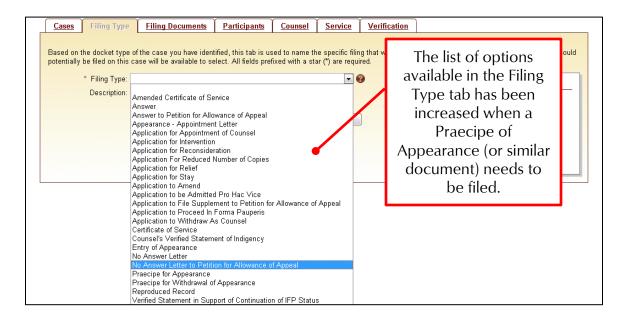

For example, if an attorney is filing a Praecipe of Appearance and a No Answer Letter to a Petition for Allowance of Appeal, the No Answer Letter should be selected in the Filing Type tab. This makes that filing type primary.

| Cases Filing Type                                        | Filing Documents           | Participants       | <u>Counsel</u> | <u>Service</u> | Verification | If another document is            |
|----------------------------------------------------------|----------------------------|--------------------|----------------|----------------|--------------|-----------------------------------|
|                                                          |                            |                    |                |                |              | being filed simultaneously        |
| Based on the docket type<br>potentially be filed on this |                            | with a Praecipe of |                |                |              |                                   |
| * Filing Type:                                           | No Answer Letter to Petiti | on for Allowance c | f Appeal       | •              | 2            | Appearance (or similar            |
| Description:                                             |                            |                    | 0              |                |              | document) that other              |
|                                                          | Previous Next              | Save               | Submit         | Cancel         | )            | document should be selected here. |

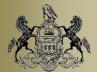

November 8, 2012

After making this selection and proceeding to the Filing Documents tab, the No Answer Letter filing type will appear. It will then be necessary to select the Praecipe of Appearance from the **Select Optional Filing** dropdown and click the ADD button. Your To Do List will remain incomplete, and you will not be able to submit your filing, without adding one of the filing types requesting permission to join the case. Once this filing type is added and the corresponding document is uploaded, the remainder of the filing process can be completed normally.

| Cases                                                                                                    | Filing Type                                                     | Filing Documents          | Participants               | <u>Counsel</u> | Service                             | Verification |            |                           |  |
|----------------------------------------------------------------------------------------------------|-----------------------------------------------------------------|---------------------------|----------------------------|----------------|-------------------------------------|--------------|------------|---------------------------|--|
| Based on the filing type selected in the previous tab, the corresponding document(s) that must be filed on the new case filing is listed below. You must upload at least one electronic file for each required filing type. Before uploading any documents, <u>click</u> |                                                                 |                           |                            |                |                                     |              |            |                           |  |
| To upload a                                                                                                    | an electronic docu                                              | iment, click the (Upload  | Document) or the           | (Attach Docun  | The Praecipe of 💦 🙀 📠               |              |            | pe.                       |  |
|                                                                                                    |                                                                 | ng types, not listed belo | w, using the Selec         | Ap             | Appearance (or similar lude in your |              |            |                           |  |
| submissior                                                                                                    | n, and click the A                                              |                           |                            |                |                                     | locumen      | t) must be |                           |  |
|                                                                                                    | Filing Type                                                     | Fee R                     | · /                        | Uploaded D     | SE                                  | elected in   | the Select |                           |  |
| No Answer L<br>Appeal                                                                                                    | etter to Petition for A                                         | lowance of \$0.00         | (Upload Doc<br>(Attach Doc | cument)        |                                     | Option       | al Filing  | <u>s</u><br>Type          |  |
| Select Optic                                                                                                    |                                                                 |                           | (Attach Doc                | ameny          | dr                                  | opdown       | and added  | Documents<br>Participants |  |
| Application                                                                                                    | <ul> <li>Appointment Letter<br/>to be Admitted Pro H</li> </ul> |                           |                            |                |                                     | man          | ually.     | Counsel                   |  |
| Entry of App<br>Praecipe for                                                                                                    | earance<br>Appearance                                           |                           | Save                       | Submit         | Cancel                              | J            |            | enncation                 |  |

In the situation in which a Praecipe of Appearance or a similar document is the only document being filed on a case, it is the primary filing, and should be selected in the Filing Type tab. No additional filing types should be added through the Filing Documents tab and the remainder of the wizard can be completed normally.

For case initiating filings, the process remains unchanged. When an attorney (or their proxy) attempts to initiate an appeal on a case where they did not participate, the filing type selected in the Filing Type tab should always be the case initiating document. In the Filing Documents tab, the filing type that requests permission to join the case must be added through the **Select Optional Filing** dropdown.